**6.2 P2 HF1 & later**

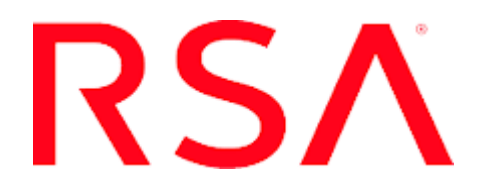

Developed By

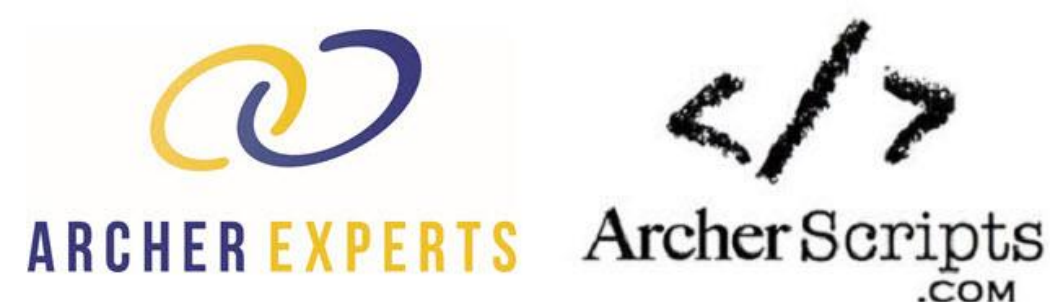

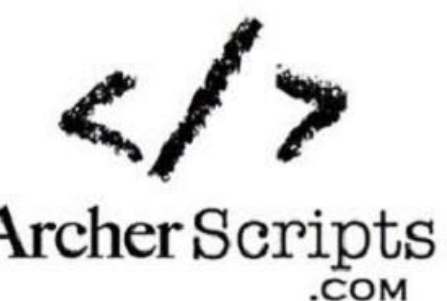

### **Contact Information**

Go to the RSA corporate web site for regional Customer Support telephone and fax numbers[:https://community.rsa.com/community/rsa-customer-support.](https://community.rsa.com/community/rsa-customer-support)

### **Trademarks**

RSA, the RSA Logo, RSA Archer, RSA Archer Logo, and Dell are either registered trademarks or trademarks of Dell Corporation ("Dell") in the United States and/or other countries. All other trademarks used herein are the property of their respective owners. For a list of RSA trademarks, go t[owww.emc.com/legal/emc-corporation-trademarks.htm.](http://www.emc.com/legal/emc-corporation-trademarks.htm)

#### **License agreement**

This software and the associated documentation are proprietary and confidential to Dell, are furnished under license, and may be used and copied only in accordance with the terms of such license and with the inclusion of the copyright notice below. This software and the documentation, and any copies thereof, may not be provided or otherwise made available to any other person.

No title to or ownership of the software or documentation or any intellectual property rights thereto is hereby transferred. Any unauthorized use or reproduction of this software and the documentation may be subject to civil and/or criminal liability.

This software is subject to change without notice and should not be construed as a commitment by Dell.

### **Third-party licenses**

This product may include software developed by parties other than RSA. The text of the license agreements applicable to thirdparty software in this product may be viewed on RSA.com. By using this product, a user of this product agrees to be fully bound by terms of the license agreements.

#### **Note on encryption technologies**

This product may contain encryption technology. Many countries prohibit or restrict the use, import, or export of encryption technologies, and current use, import, and export regulations should be followed when using, importing or exporting this product.

For secure sites, Dell recommends that the software be installed onto encrypted storage for secure operations.

For customers in high security zones, Dell recommends that a full application sanitization and reinstallation from backup occur when sensitive or classified information is spilled.

### **Note on Section 508 Compliance**

The RSA Archer® Suite is built on web technologies which can be used with assistive technologies, such as screen readers, magnifiers, and contrast tools. While these tools are not yet fully supported, RSA is committed to improving the experience of users of these technologies as part of our ongoing product road map for RSA Archer.

The RSA Archer Mobile App can be used with assistive technologies built into iOS. While there remain some gaps in support, RSA is committed to improving the experience of users of these technologies as part of our ongoing product road map for the RSA Archer Mobile App.

#### **Distribution**

Use, copying, and distribution of any Dell software described in this publication requires an applicable software license.

Dell believes the information in this publication is accurate as of its publication date. The information is subject to change without notice. Use of the software described herein does not ensure compliance with any laws, rules, or regulations, including privacy laws that apply to RSA's customer's businesses. Use of this software should not be a substitute for consultation with professional advisors, including legal advisors. No contractual obligations are formed by publication of these documents.

THE INFORMATION IN THIS PUBLICATION IS PROVIDED "AS IS." DELL INC. MAKES NO REPRESENTATIONS OR WARRANTIES OF ANY KIND WITH RESPECT TO THE INFORMATION IN THIS PUBLICATION, AND SPECIFICALLY DISCLAIMS IMPLIED WARRANTIES OF MERCHANTABILITY OR FITNESS FOR A PARTICULAR PURPOSE.

Copyright 2010-2018 Dell, Inc. or its subsidiaries. All Rights Reserved. October 2018

## **Table of Contents**

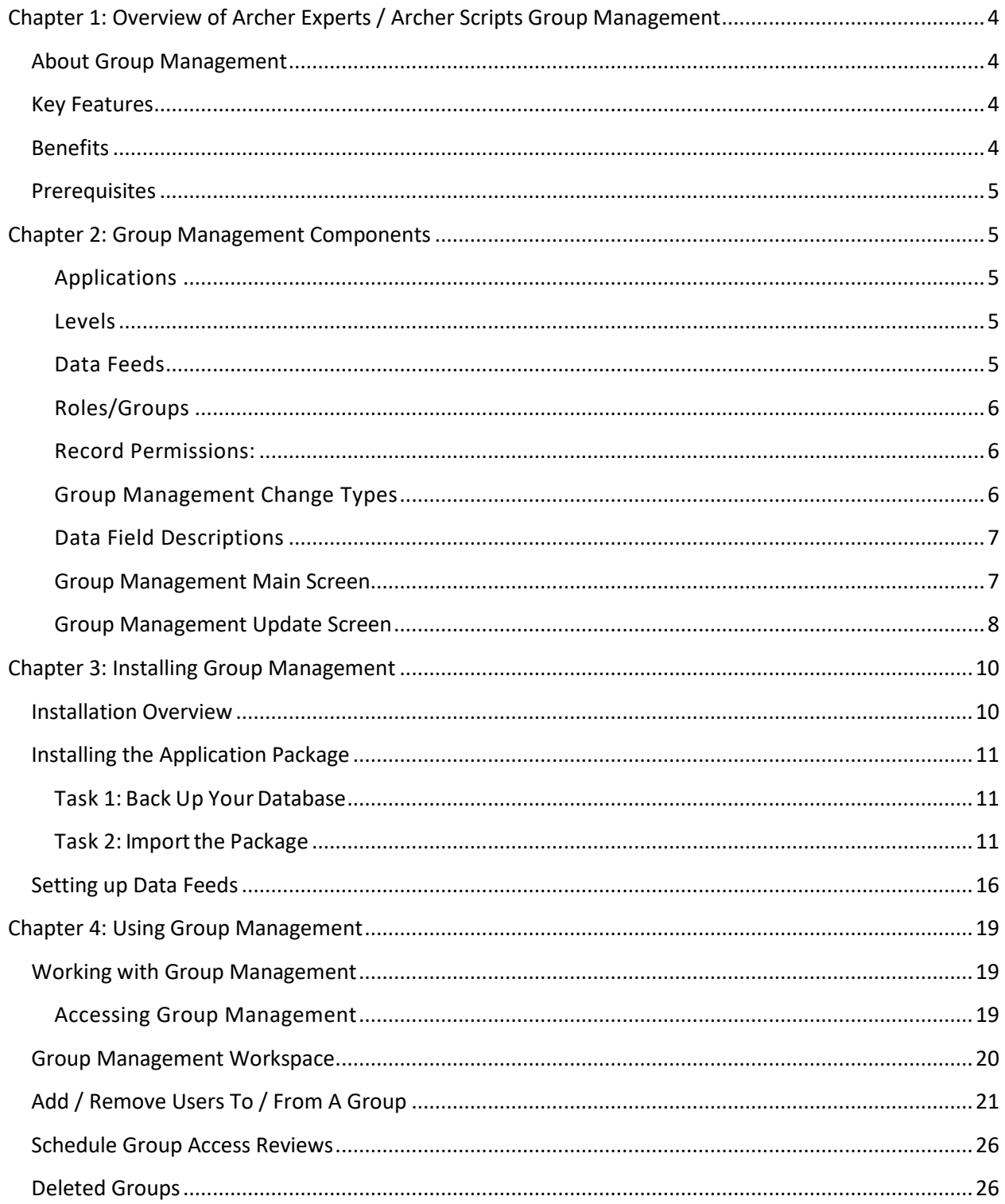

## <span id="page-3-0"></span>**Chapter 1: Overview of Archer Experts / Archer Scripts Group Management**

## <span id="page-3-1"></span>**About Group Management**

The Archer Experts / Archer Scripts Group Management tool & utility allows business users to manage the RSA Archer users that are assigned to Archer Groups. The Group Management tool & utility provides the ability for business managers to control, maintain and audit the RSA Archer user's holding permissions to their application(s). No longer is there a dependency on Archer Administrators to coordinate access for areas under their control. When realignment of human resources occur, managers can dynamically add and remove participants from group access thus maintaining the integrity of user access to critical company assets. The Group Management tool & utility contains builtin workflow with review frequency setting capability, last access data point for each user, and an audit trail of each change made to the group.

## <span id="page-3-2"></span>**Key Features**

- **View All Users within your Groups** From a single application screen you can view all the users with access to your Group(s). You can also monitor their use by viewing each user's Last Logon Timestamp.
- **Add Users to a Group** With group ownership privileges you may now add users to your groups. This can be achieved on an individual basis or through a mass import of those users for which you wish to provide access.
- **Remove Users from a Group** With group ownership privileges you may now remove users from your groups. This can be achieved on an individual basis or through a mass import of those users for which you wish to remove access.
- **Schedule Group Access Reviews** Schedule regular reviews of group members to ensure only those with proper roles and responsibilities have access.

## <span id="page-3-3"></span>**Benefits**

- Business Users can manage their own Archer permission groups and quickly see all users with access and last-time of access.
- Quickly adjust user access during turnover and re-organizations without Archer System Administrator involvement.
- Schedule regular reviews via automated campaigns to maintain the integrity of user access and prevent unauthorized use.
- Allows business users to manage groups for which they are assigned ownership.
- Reduces the workload for Archer System Administrators since they no longer have to manage the assignment of users to groups.
- Provides a bulk addition / removal feature to reduce the effort required to manage groups.

<span id="page-4-0"></span>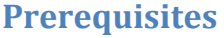

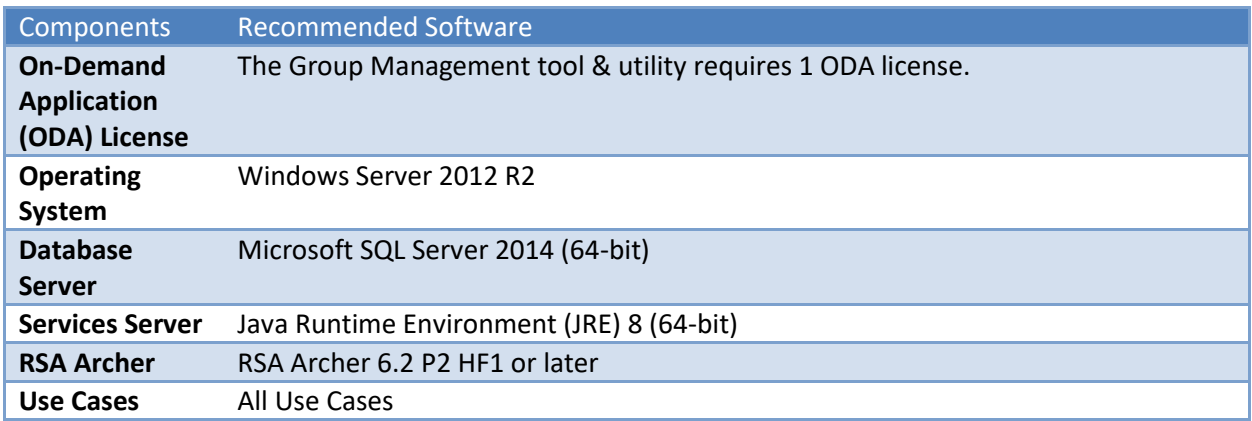

## <span id="page-4-1"></span>**Chapter 2: Group Management Components**

#### <span id="page-4-2"></span>**Applications**

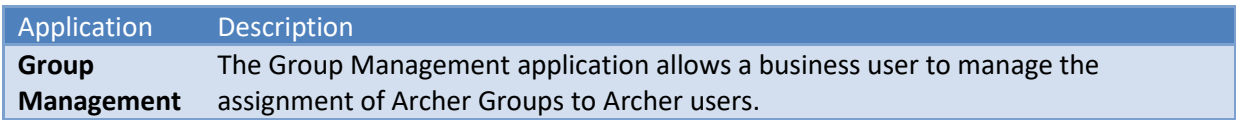

#### <span id="page-4-3"></span>**Levels**

The Group Management tool & utility is a two (2) level application:

- 1. Level 1 (Group Management) stores the group information for each of the groups in the system.
- 2. Level 2 (Group Users Management) stores all history for group membership change requests.

### <span id="page-4-4"></span>**Data Feeds**

The Group Management tool & utility employs three (3) data feeds in support of application functionality.

- **GM1–Create - Update All Groups**: This will run daily and is responsible for creating/updating group records for each of the groups found in the Archer database.
- **GM2–Populate Users**: This will run immediately following the GM1 data feed and is responsible for synchronizing group users between the system groups in the Archer database and the group records in the Group Management tool & utility.
- **GM3–Create Scheduled Reviews**: This will run daily immediately following the GM2 data feed against the Group Management tool & utility database. This data feed checks the "Next Review Date" field in all records. When the Next-Review-Date is equal to the current date a review record is created. A notification is sent to the Group Owner via email.

## <span id="page-5-0"></span>**Roles/Groups**

- **GM:Admin** (same name for Roles/Groups) access to all Group Management Records (level 1 and level 2). Users in this group have full Create, Read, Update, and Delete access on records regardless of the record status.
	- $\circ$  Note Users assigned as Admins MUST be assigned the Archer out of the box "Access" Control Administrator" role, otherwise the workflow cannot be completed. (An Admin executes the last step in the workflow).
- **GM:Users** (same name for Roles/Groups) Users in this group can view all records in level 1. A user must be in this group to submit requests using the Group Management tool & utility.

#### Notes:

- A user should not be placed in both the GM:Admin and GM:Users groups. It will not cause a problem if you do, but the best practice is not to have the same user in both groups.
- A user in either the GM:Admin or the GM:Users group should also be in the group that allows read access to the Business Unit application in the Business Hierarchy. Out of the box the default group is EM:Read Only. Failure to include the EM:Read Only group will prevent the display and selection of the Business Unit the level 1 Group record is associated with.

### <span id="page-5-1"></span>**Record Permissions:**

- **Admins:** Create, Read, Update and Delete to both levels. They also approve the last step in the workflow.
- **Group Management Users:** Read access to level 1 records for all users assigned to Group GM:Users.
- **Group Users:** Contains the users who have been assigned to this Group. It is populated using a Data Feed and when the "add or remove" script is run from the 2nd level of this application.
- **Owners:** Read and Update to the level 1 record on which the user is listed.
- Requester: on the level 2 record and defaults to the level 2 Record Creator. Read and Update access to the level 2 record. The requester field is only presented when the request is of type "Request From User".
- **Reviewer:** On the level 2 record and inherits from Owners on the level 1 record. The requester field is only presented when the request is of type "Request From User".

## <span id="page-5-2"></span>**Group Management Change Types**

- **Request From User**: initiated when a User in the GM:Users group requests a change (addition or removal). This is the only scenario which uses the Requester / Reviewer workflow on the level 2 Group Users Management record.
- **Owner Change:** initiated when the Owner requests a change (addition or removal).
- **Scheduled Review:** initiated when the current date equals the "Next Review Date" on the level 1 record.

## <span id="page-6-0"></span>**Data Field Descriptions**

## <span id="page-6-1"></span>**Group Management Main Screen**

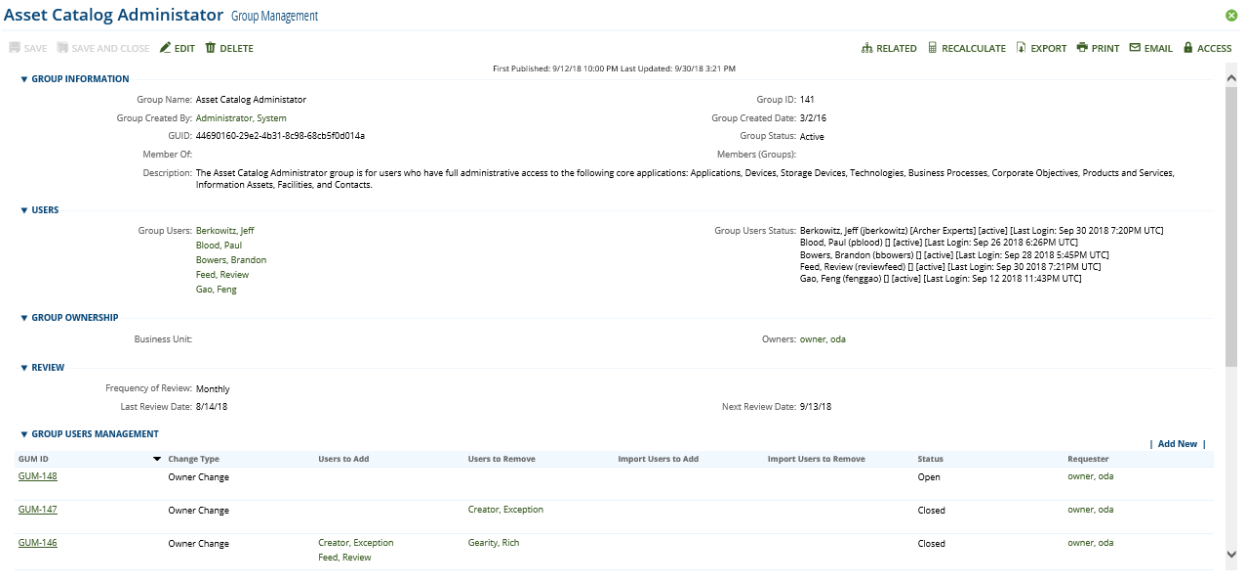

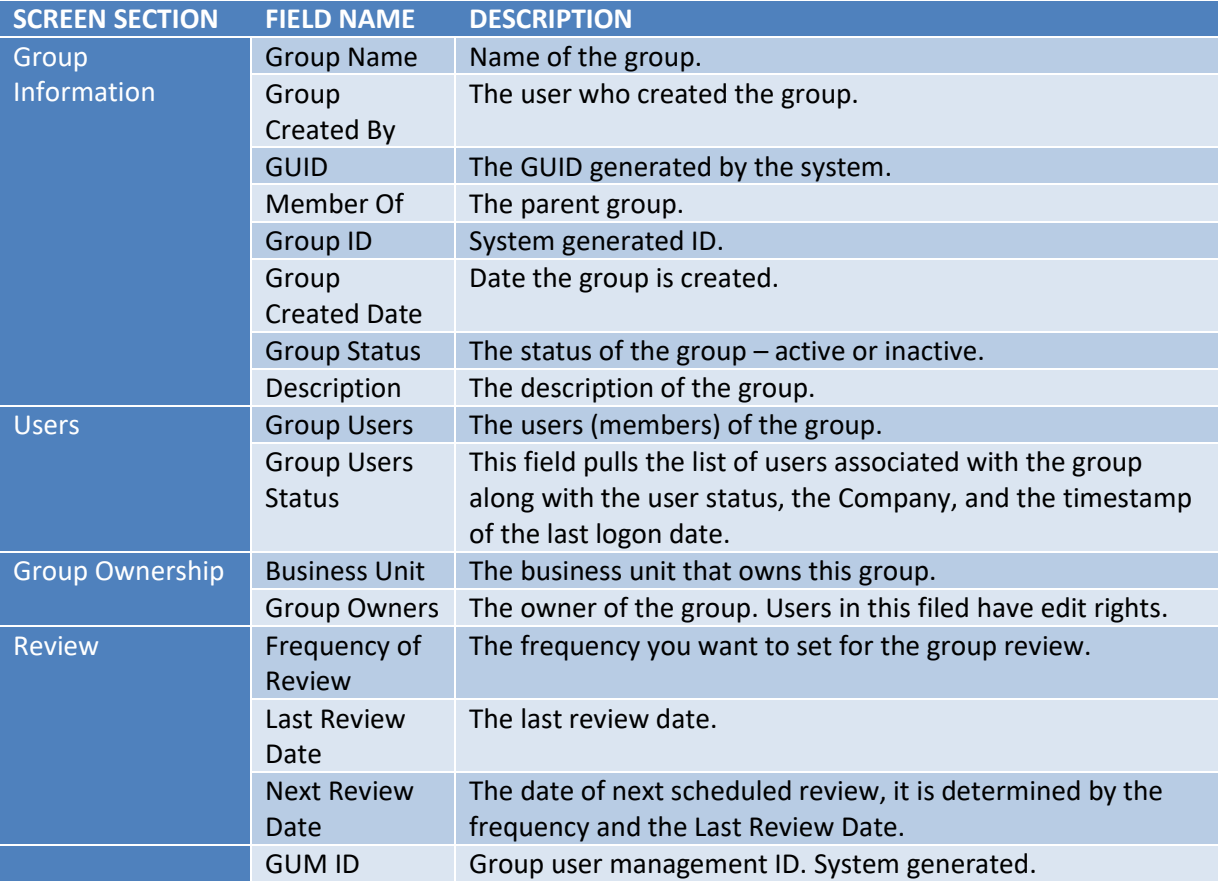

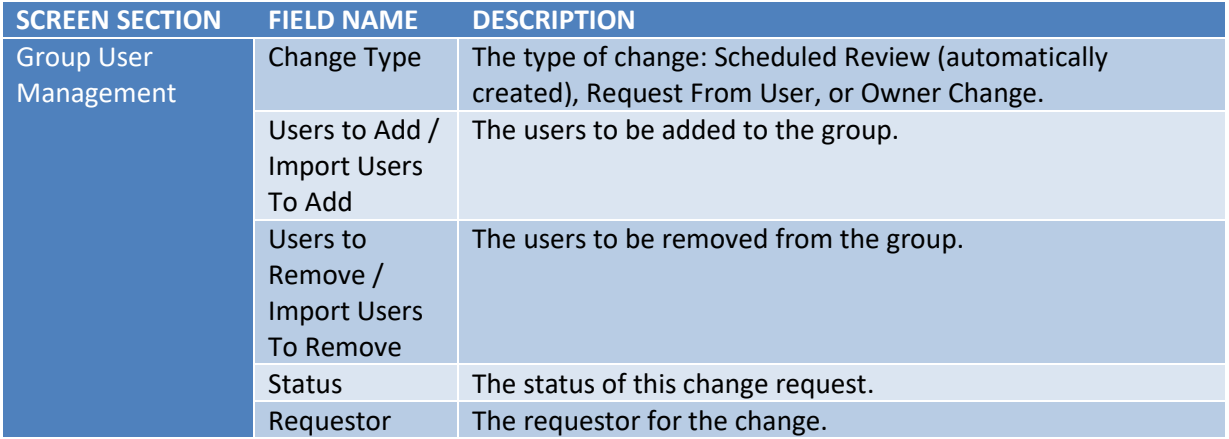

## <span id="page-7-0"></span>**Group Management Update Screen**

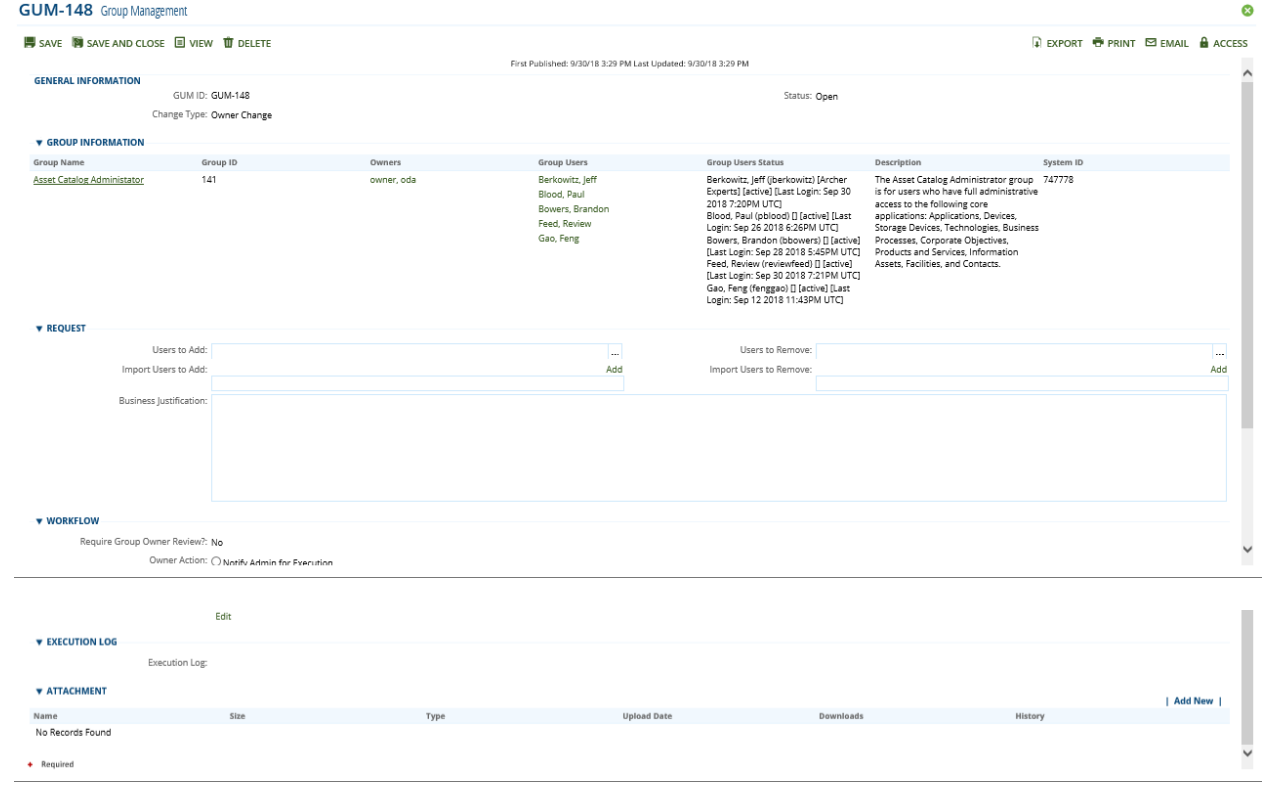

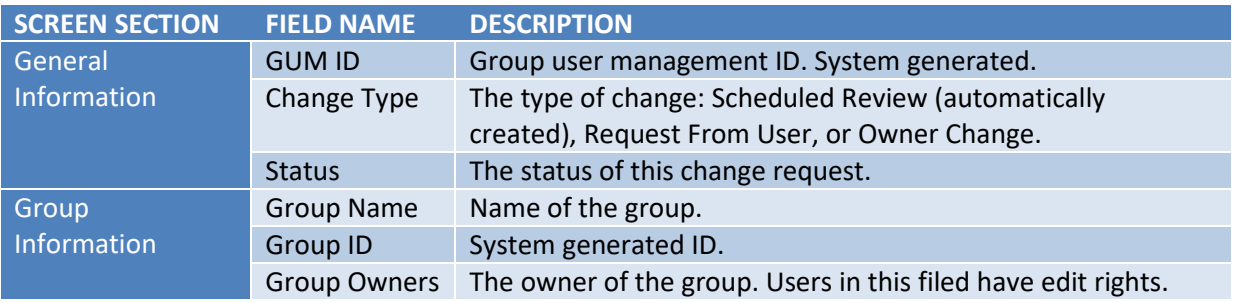

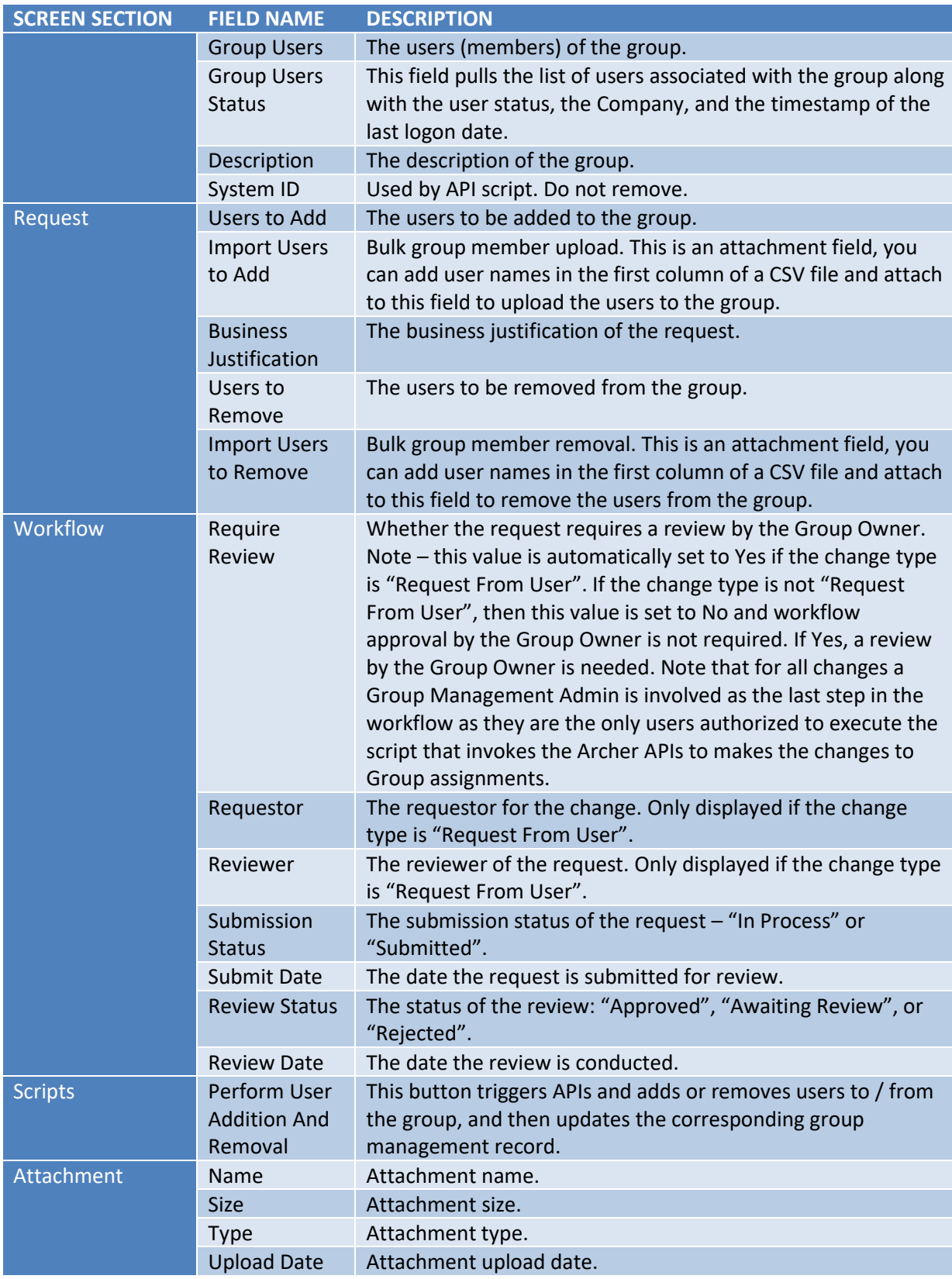

**Note:** A section called "Execution Log" has been added after the Script section to keep a log of messages issued when changes have been processed. The log captures errors, warnings, and successes, and it will remain on each Level 2 (Group Users Management) record. An example is included here:

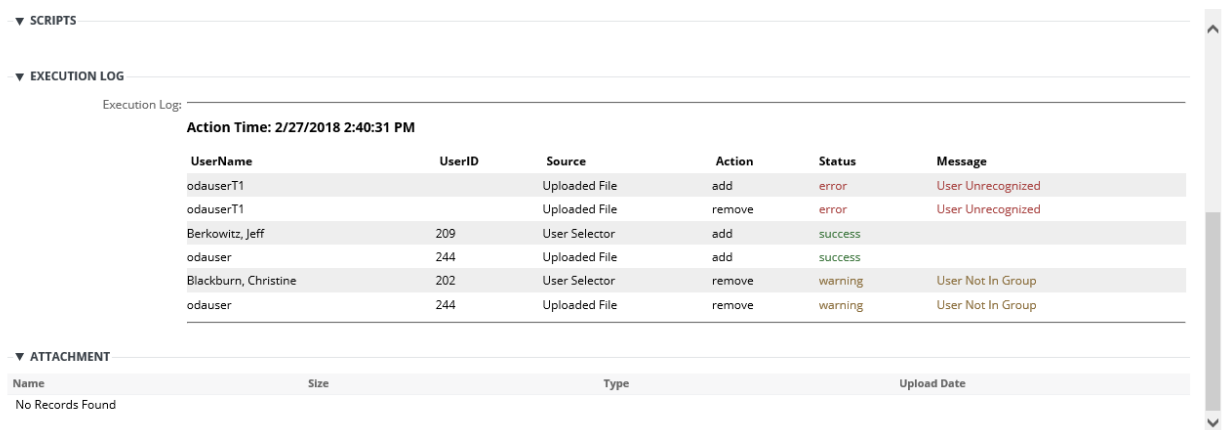

## <span id="page-9-0"></span>**Chapter 3: Installing Group Management**

## <span id="page-9-1"></span>**Installation Overview**

Complete the following tasks to install the application.

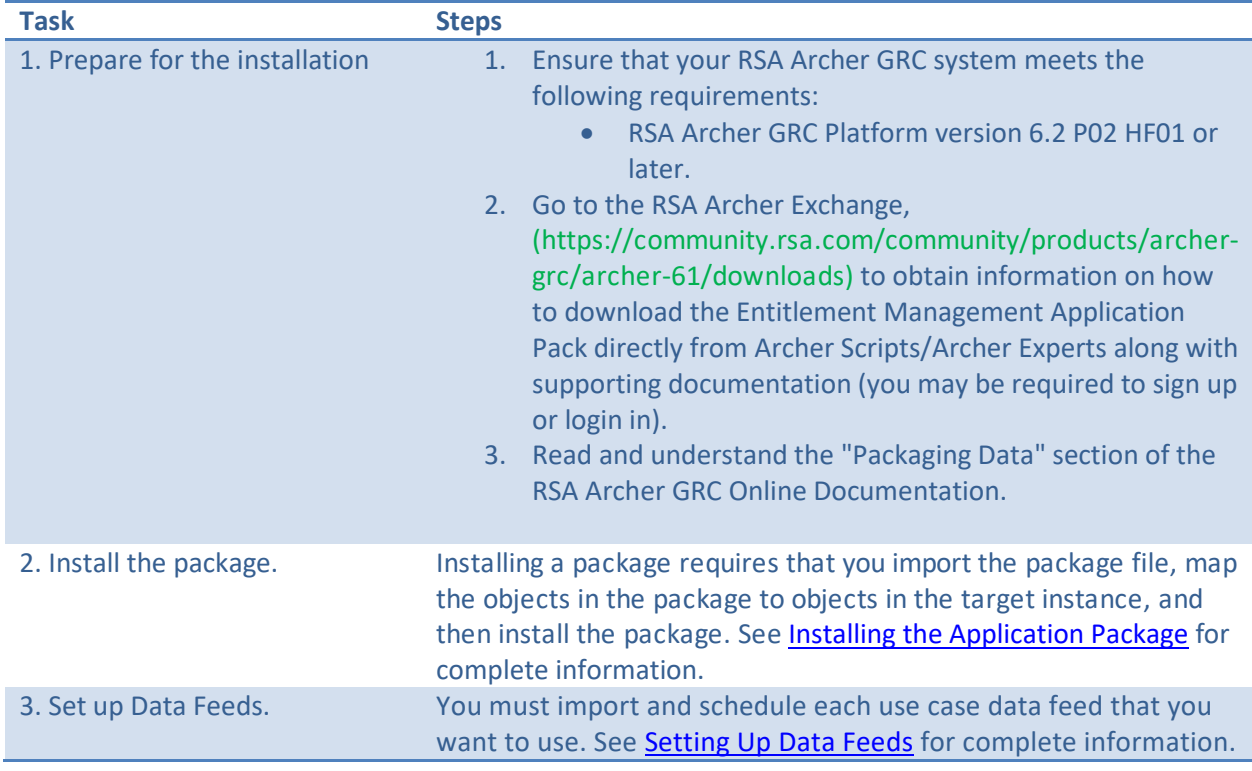

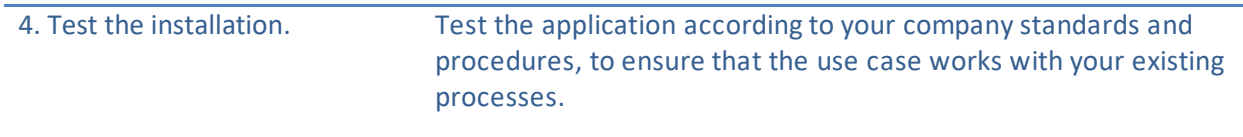

## <span id="page-10-0"></span>**Installing the Application Package**

#### <span id="page-10-1"></span>**Task 1: Back Up Your Database**

There is no Undo function for a package installation. Packaging is a powerful feature that can make significant changes to an instance. RSA strongly recommends backing up the instance database before installing a package. This process enables a full restoration if necessary.

An alternate method for undoing a package installation is to create a package of the affected objects in the target instance before installing the new package. This package provides a snapshot of the instance before the new package is installed, which can be used to help undo the changes made by the package installation. New objects created by the package installation must be manually deleted.

#### <span id="page-10-2"></span>**Task 2: Importthe Package**

Go to the RSA Archer Exchange, (https://community.rsa.com/community/products/archer- grc/archer-61/downloads) to obtain information on how to download the Entitlement Management Application Pack directly from Archer Scripts/Archer Experts along with supporting documentation (you may be required to sign up or login in). Please ensure you are properly licensed to use the Application Package and any dependent Use Cases.

#### **Procedure**

From the Main Menu, navigate to the Administration Page by clicking on the down arrow to the right of the Tool Icon. Then select Install Packages under Application Builder. Click on Import and select the Group Management package file.

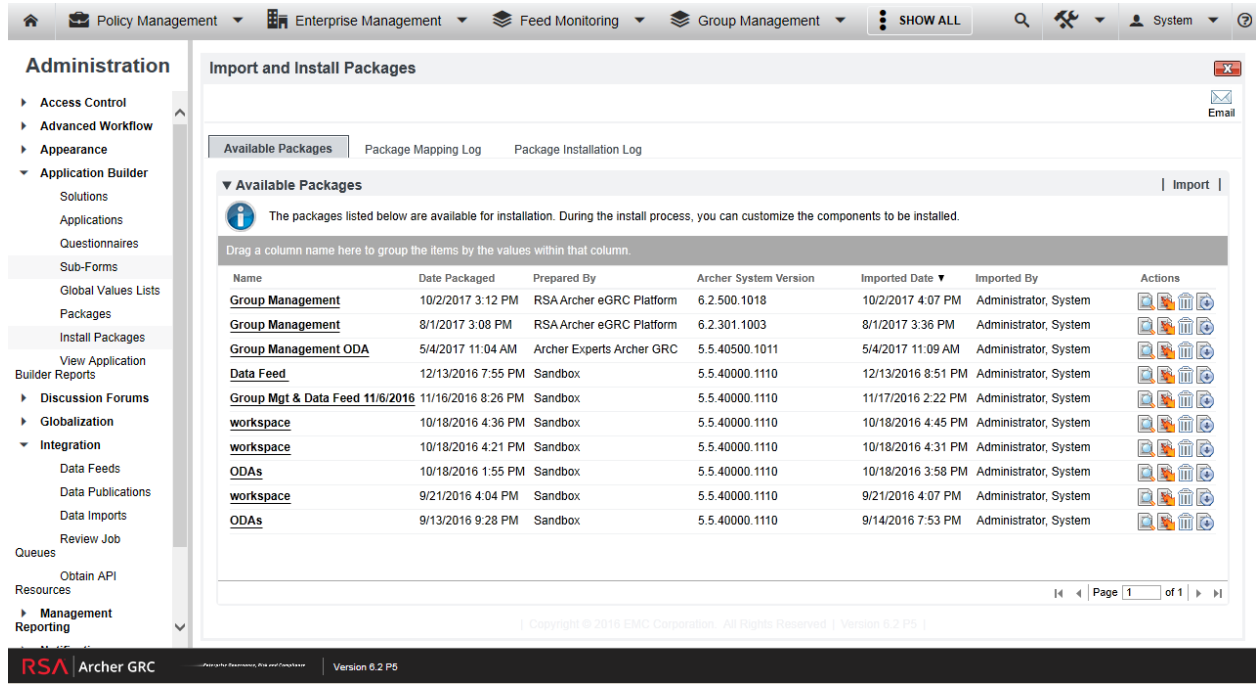

After the package is imported, click on it, which will bring you to the detail page, then click Map (see next page).

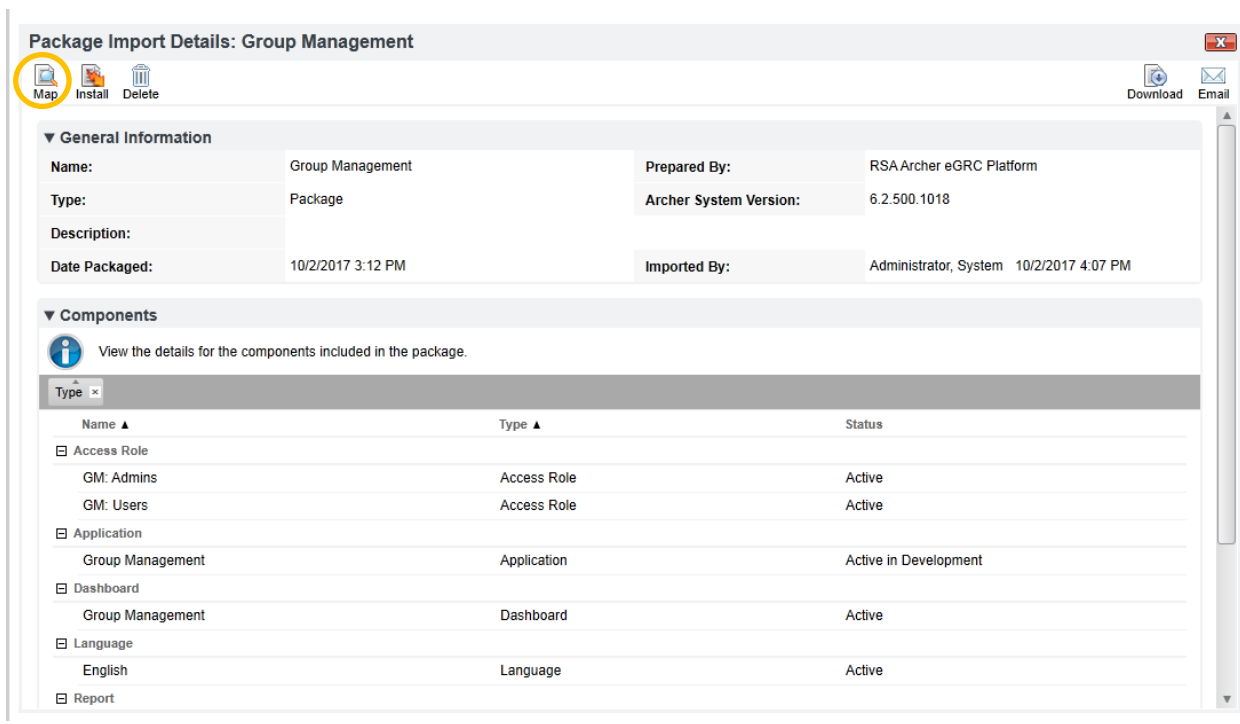

In the mapping page, click into each tab with the red exclamation mark, and click "Do Not Map". You will see the red exclamation mark turn to a green check. Do this until all the tabs show a green check.

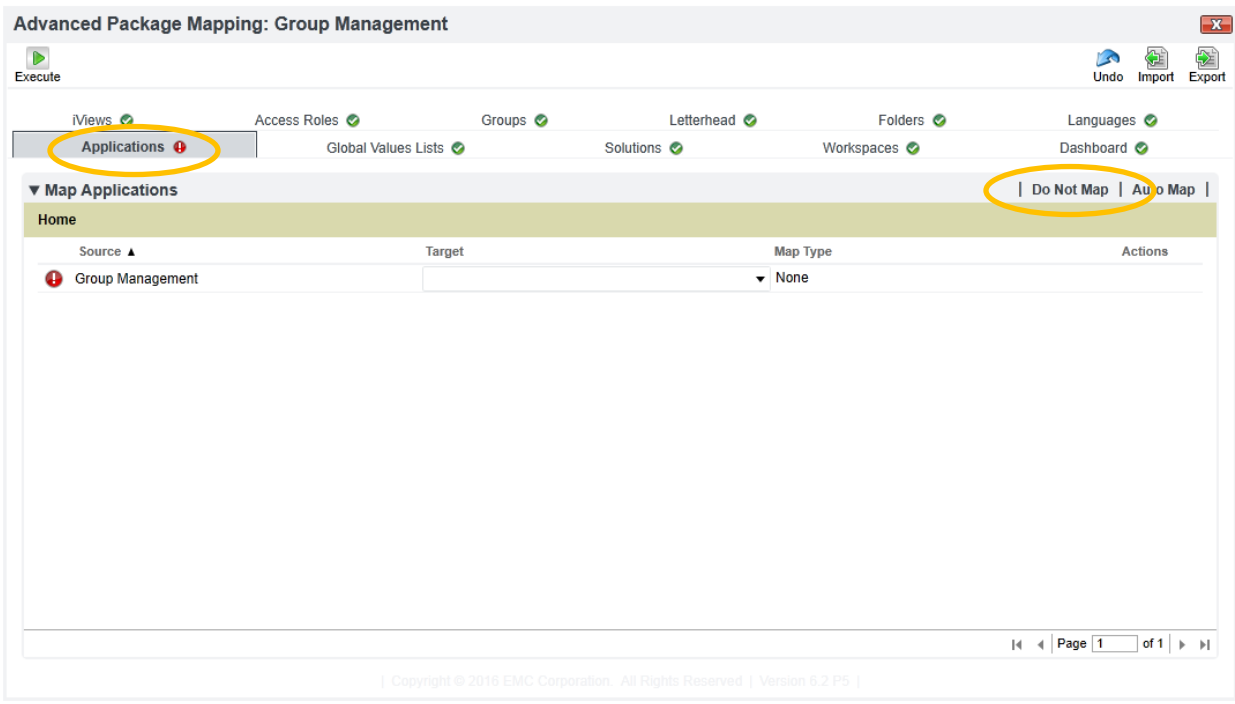

After all Tabs have a green check mark, click Execute. You will see a warning message stating, "All current mappings have "Do Not Map" selected". Click "Yes".

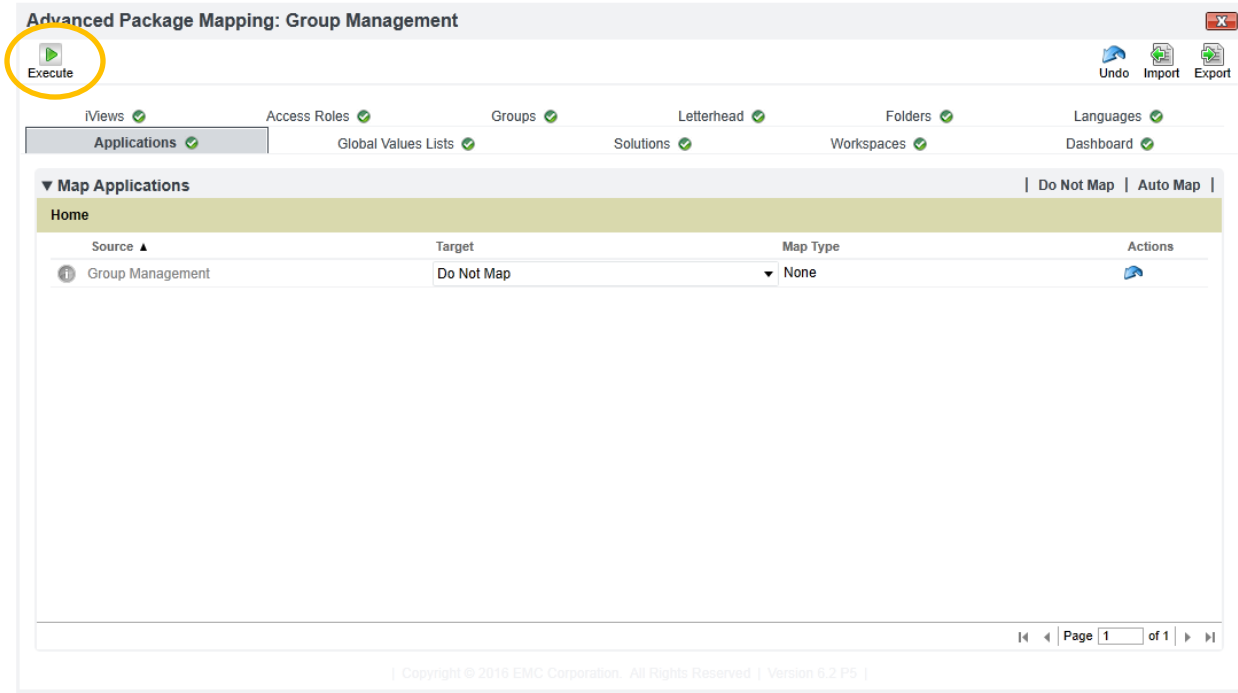

You will be brought back to the detail page. Click on Install. You will see a warning message stating, "It is strongly recommended to verify that all objects in the package are correctly mapped before installing the package. Are you sure that you want to continue?" Click "OK".

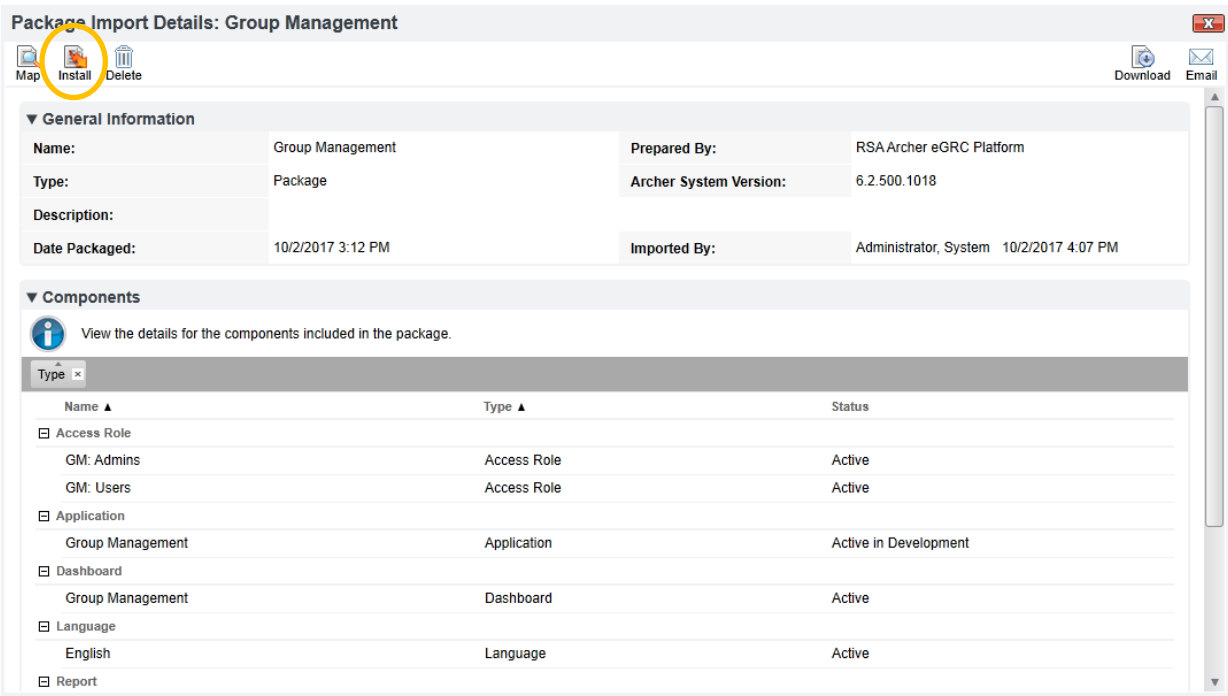

Make sure all the component types are checked and click on "Install" in the next page. When prompted, check the checkbox and click "OK".

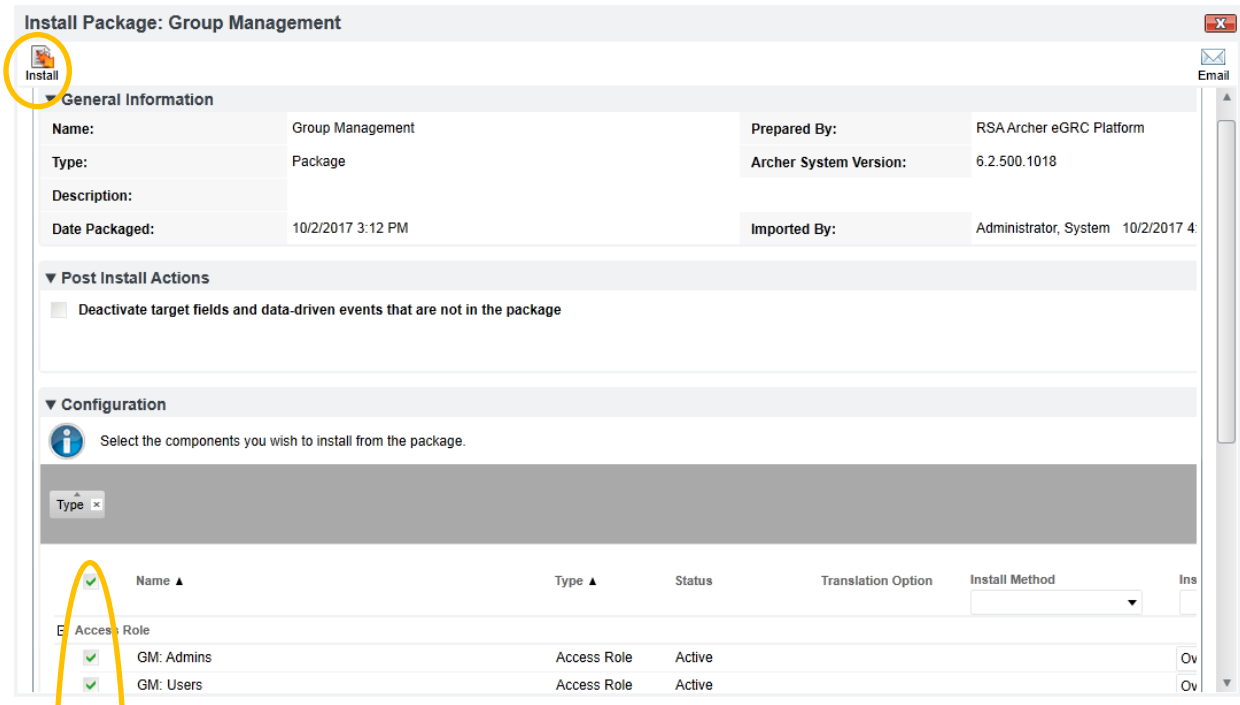

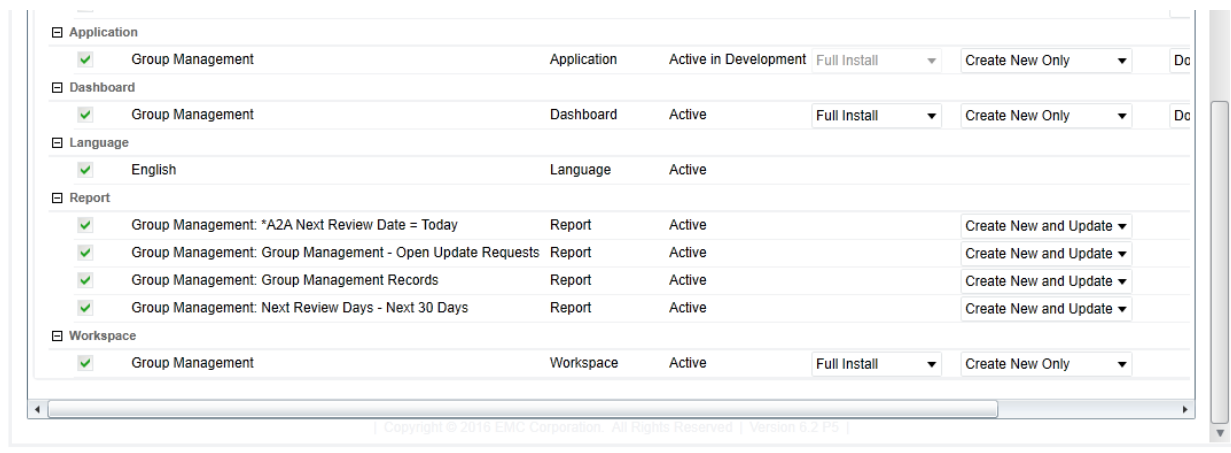

The installation will take place and will take a few minutes.

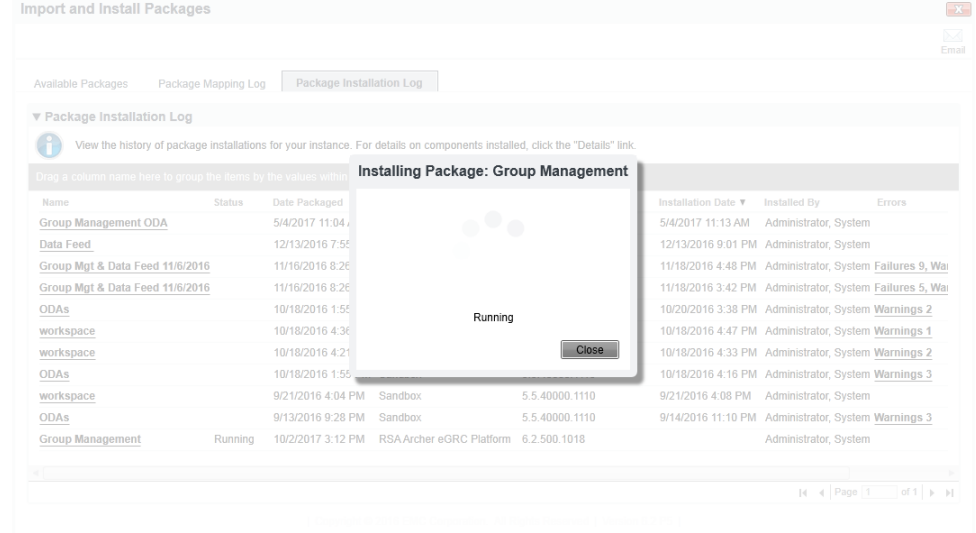

You should expect to see a "Successful" status once done. You can ignore any warnings.

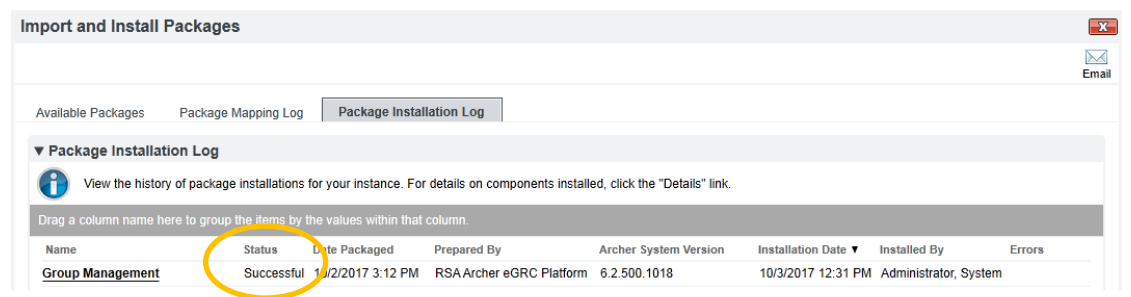

After you refresh your page (or logoff and login), you should see the new Group Management workspace. Note – you will not see any content on the Group Management Dashboard until the Data Feeds (which are described later in this document) have been installed and are running.

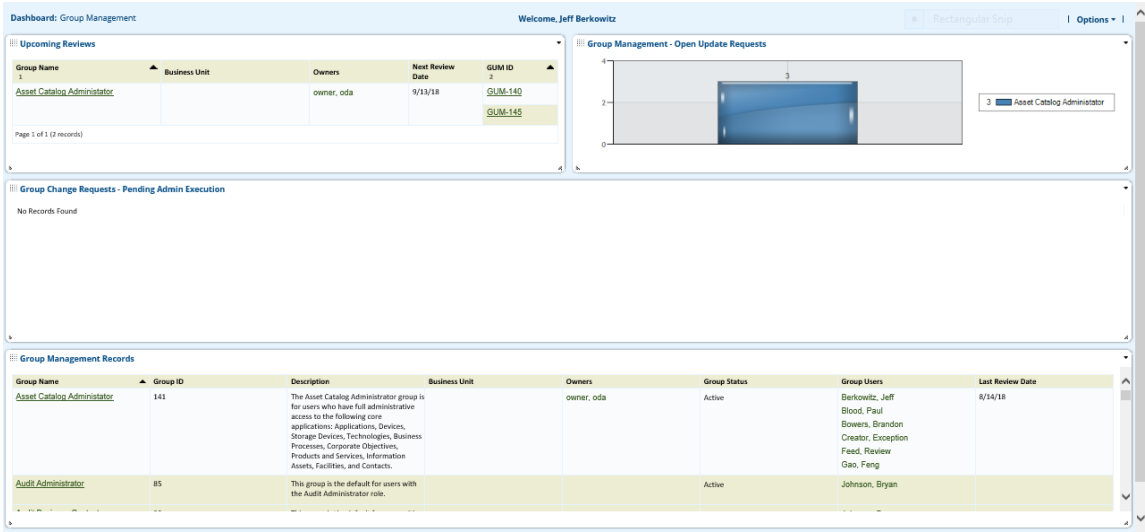

## <span id="page-15-1"></span><span id="page-15-0"></span>**Setting up Data Feeds**

Navigate to the Administration Page by clicking on the down arrow to the right of the Tool Icon. Then select Data Feeds under Integration. Click Import and import the three Group Management tool & utility feeds (you will need to import and update each one at a time).

- GM1 Create Update All Groups.dfx5
- GM2 Populate Users.dfx5
- GM3 Create Scheduled Reviews.dfx5

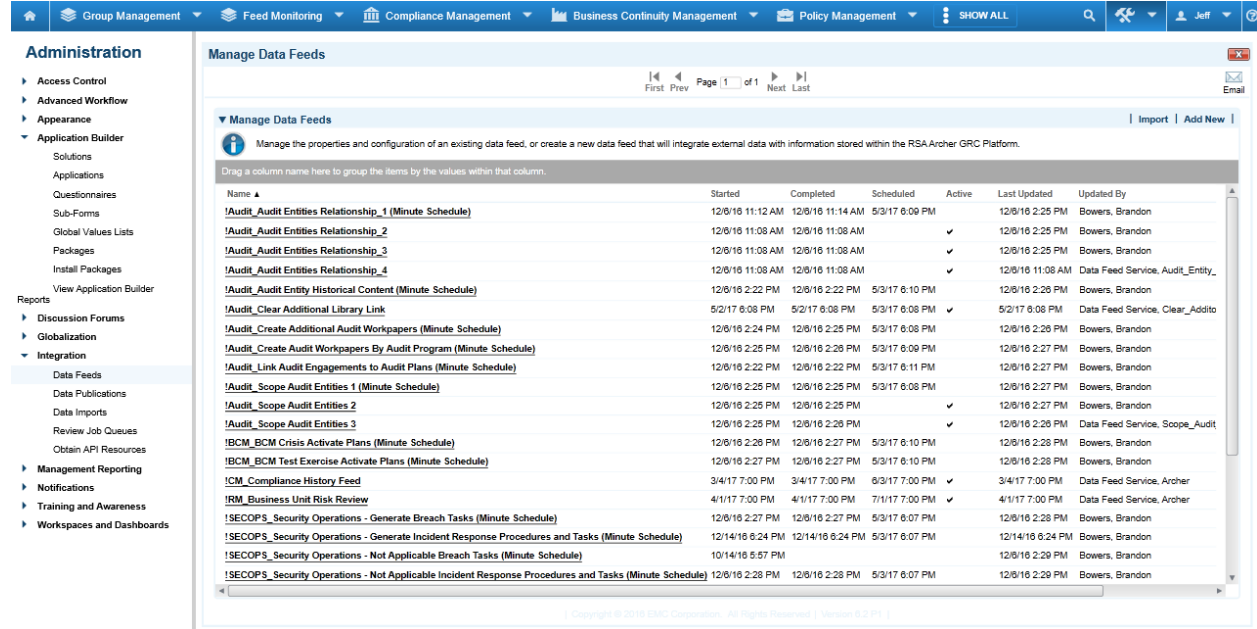

For data feeds GM1 and GM2, please perform the following configuration changes based on your environment information.

1. Under the General tab, set status to active.

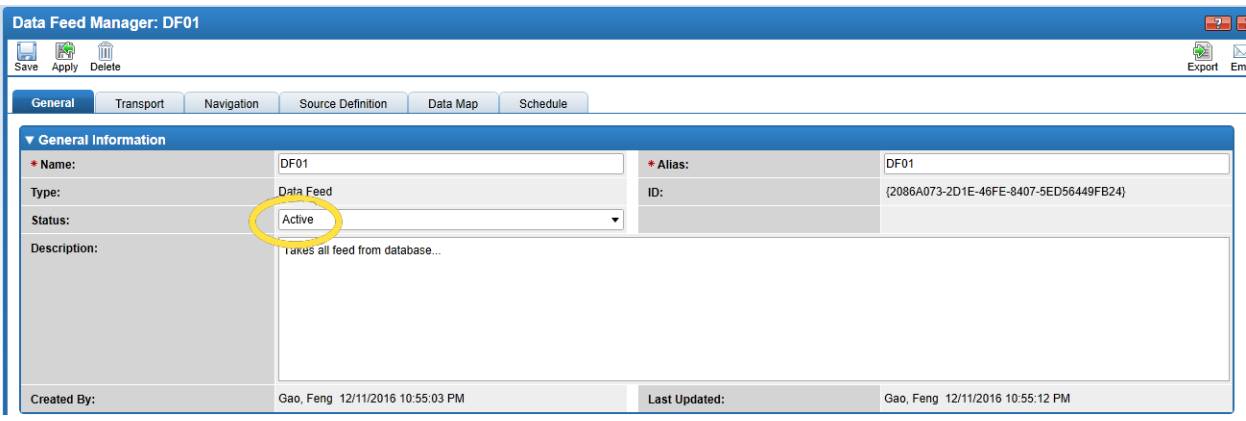

- 2. Under the Transport tab, do the following:
	- a. Replace "PutYourDatabaseServerNameHere" underlined in the screenshot to your database server name (without quotes).
	- b. Replace "PutYourArcherInstanceDatabaseNameHere" underlined in the screenshot to your Archer Instance database name (without quotes).
	- c. Replace User Name with a SQL account that has database DB Owner access.
	- d. Enter Password. **Note – the password must contain a special character such as an exclamation mark, otherwise some feeds might run continuously (this is an Archer software defect).**

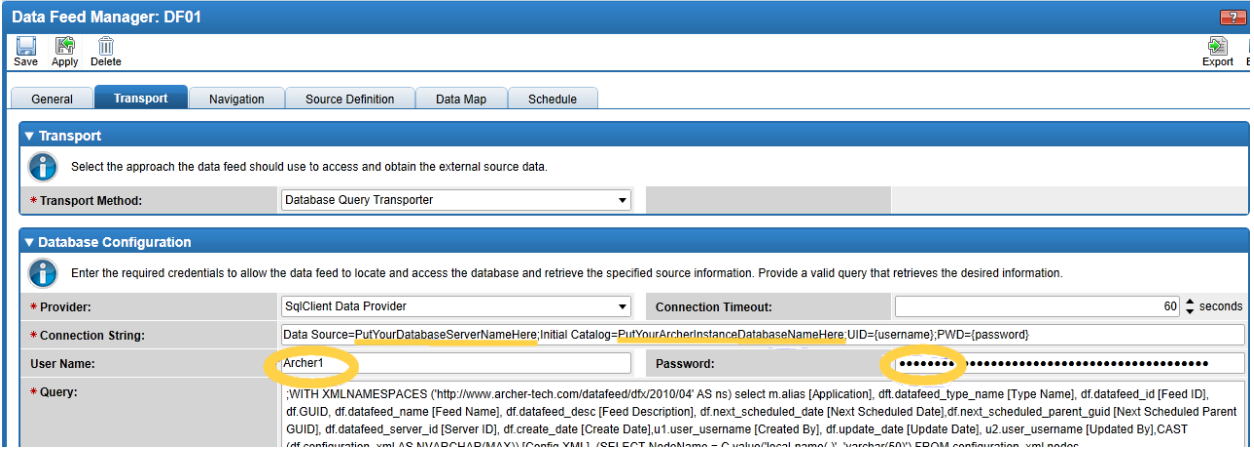

3. Under the Schedule Tab, set a schedule for the first data feed (GM1) that best fits your environment. The schedule for the  $2^{nd}$  data feed is a reference, so no change is required under the Schedule Tab for the 2<sup>nd</sup> data feed.

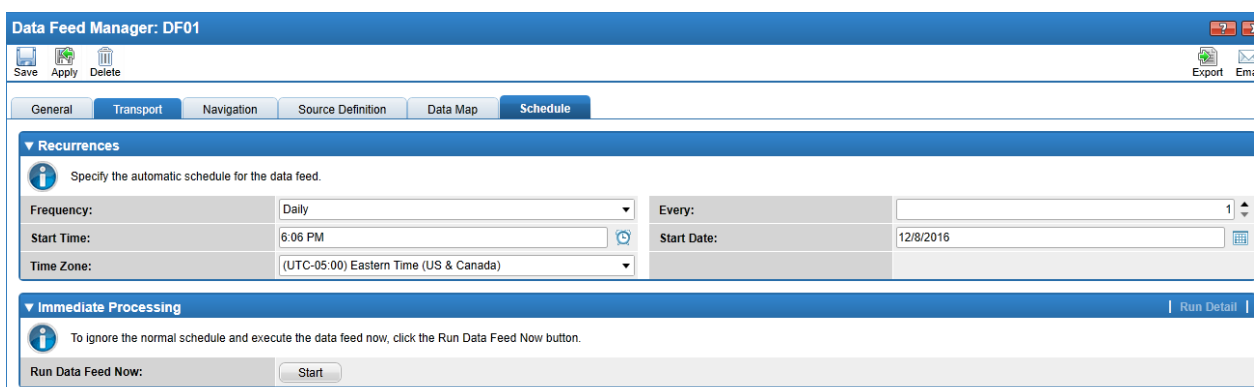

For data feed GM3, please perform the following configuration changes based on your environment information.

1. Under the General tab, set status to active.

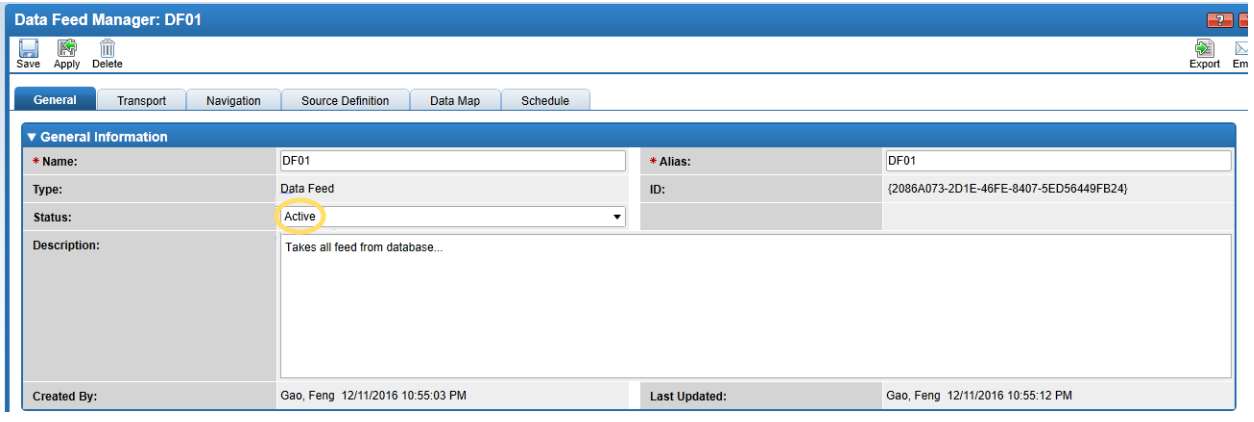

- 2. Under the Transport tab, do the following:
	- a. Replace the URL with the URL of the Archer instance.
	- b. Replace the User Name with an Archer userid that has sysadmin authority. **Note – if possible use a Userid that has a non-expiring password.**
	- c. Replace the Password with the password of the Archer Userid entered into the User Name field.

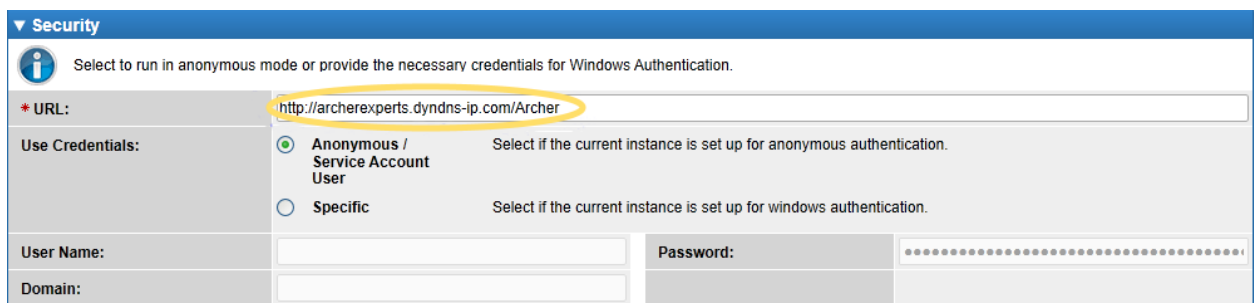

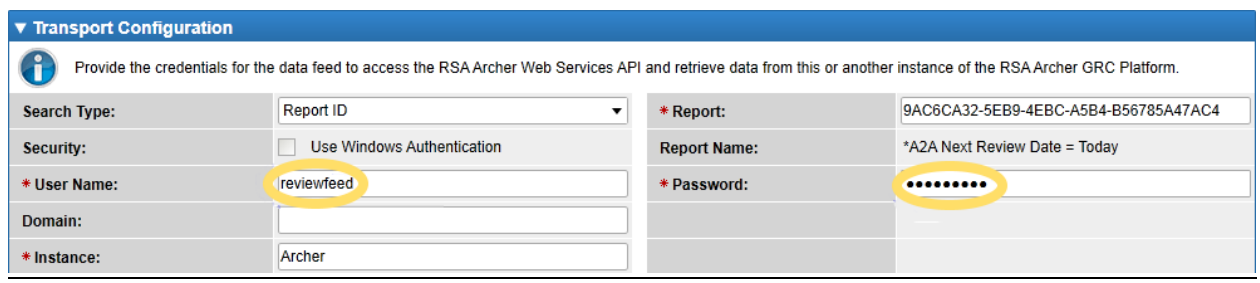

The schedule for the 3<sup>rd</sup> data feed is a reference, so no change is required under the Schedule Tab for the 3<sup>rd</sup> data feed.

## <span id="page-18-0"></span>**Chapter 4: Using Group Management**

## <span id="page-18-1"></span>**Working with Group Management**

#### <span id="page-18-2"></span>**Accessing Group Management**

1. Sign into Archer using your User Login credentials.

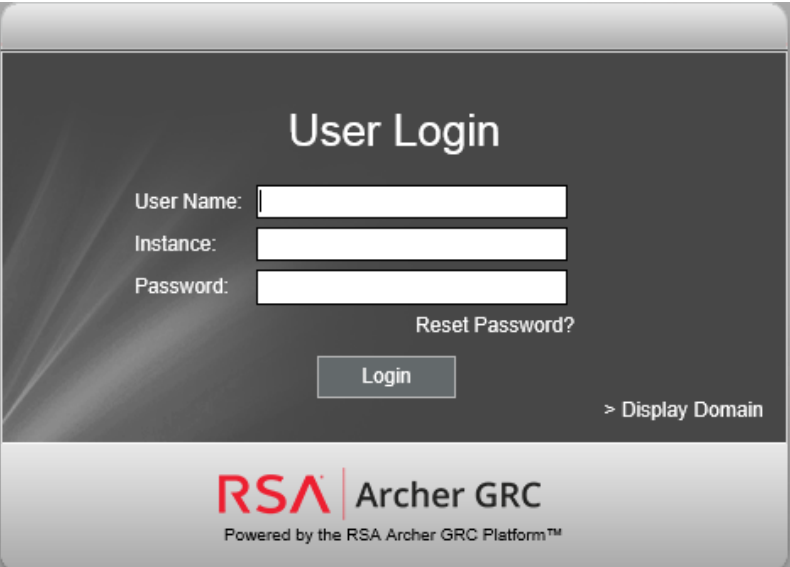

2. When successfully signed you, you'll land on a main navigation panel with a menu bar similar to this:

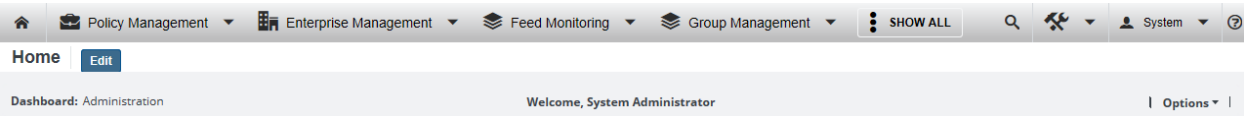

3. If you do not see the Group Management TAB, click on the "SHOW ALL" TAB. When the Group Management option is visible, click on it to enter the tool & utility.

## <span id="page-19-0"></span>**Group Management Workspace**

Upon entering the Group Management tool & utility you will see the main Group Management workspace screen.

The Group Management dashboard consists of four iViews:

- 1. The upper left iView shows Groups that have reviews scheduled that have not been closed.
- 2. The iView on the top right shows the number of open update requests by Group.
- 3. The iView in the middle shows group change requests that are pending execution.
- 4. The iView on the bottom shows the list of Groups in your system.

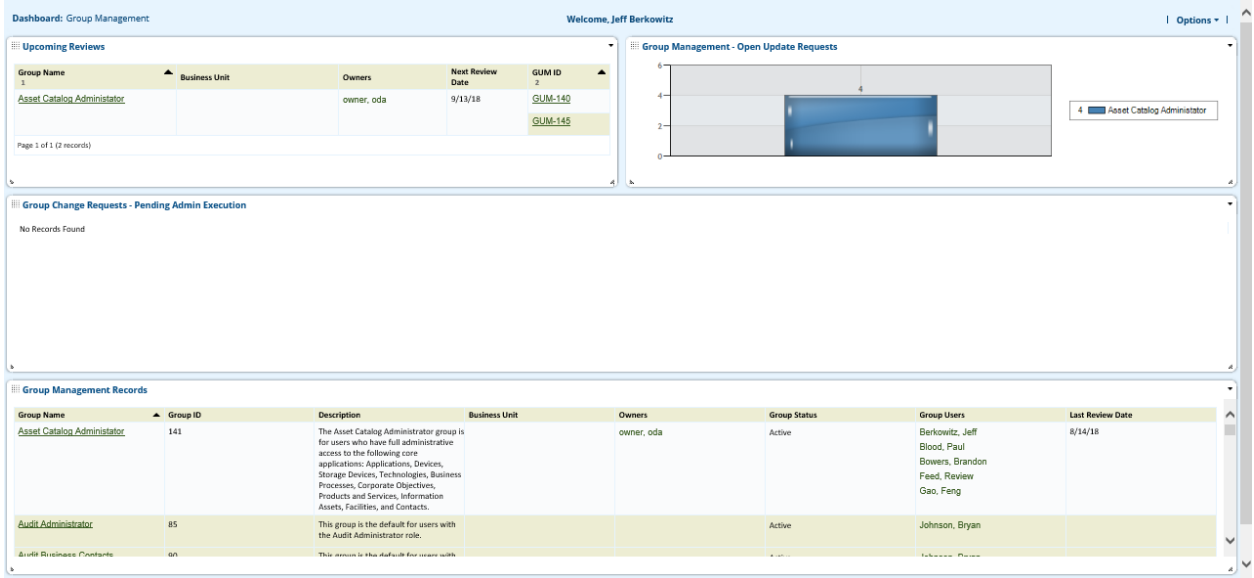

When you click on a Group Management Record you are able to view key information about that Group.

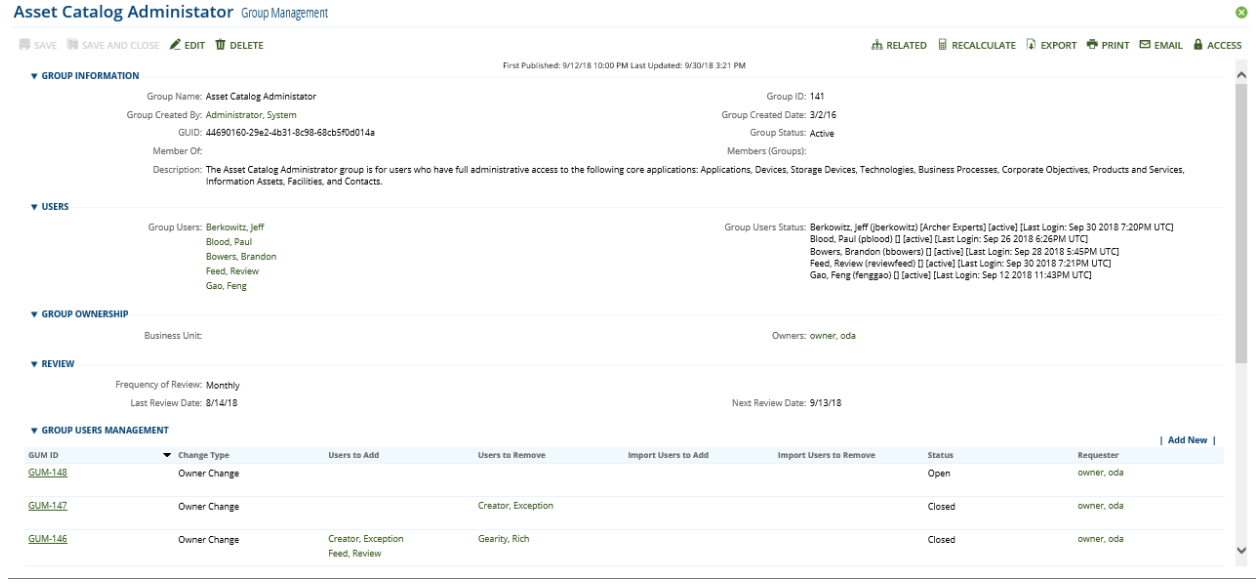

Some areas of interest include:

- 1. A list of all the member groups currently within the Group Name being viewed.
- 2. A list of all Users with access to the Group.
- 3. A list of the Owners of the Group.
- 4. The status for the users in the Group.
- 5. The frequency and dates for the review of the current Group Name.
- 6. Under the Group Users Management section, you can see a list of the user addition/removal requests created for this group. Each request is a record (a cross referenced field) in the Group Users Management application  $(2^{nd}$  level of the application).

## <span id="page-20-0"></span>**Add / Remove Users To / From A Group**

The Group Users Management section is a cross referenced field referencing the 2<sup>nd</sup> level of the Group User Management application where user requests are hosted. The screenshot below shows there are some existing requests. E.g.; GUM-1152, GUM-1151, etc.

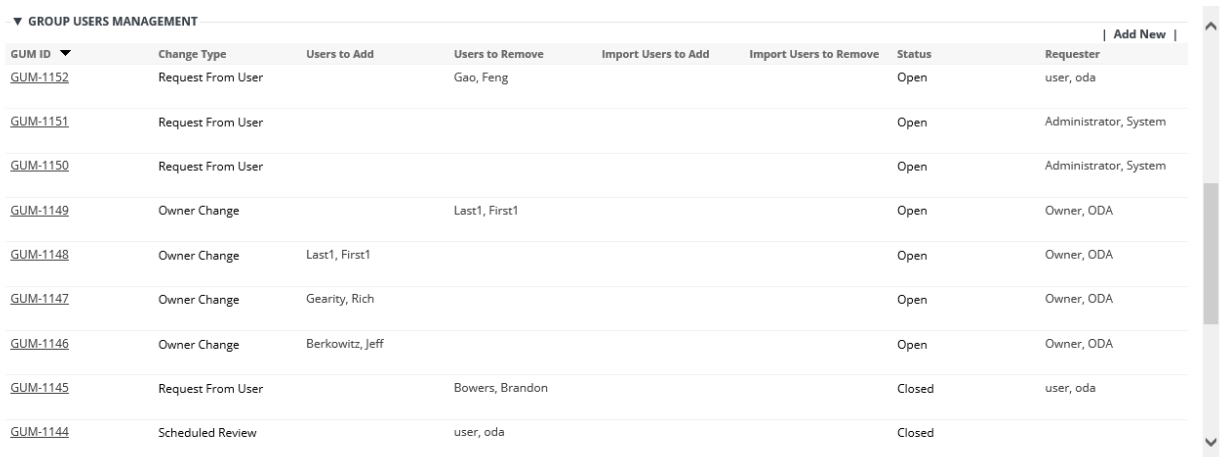

To add a new request for adding a new user to the group, or removing a user from the group, click "Add New" and you will see the following screen. The requests will remain available for view as an audit trail.

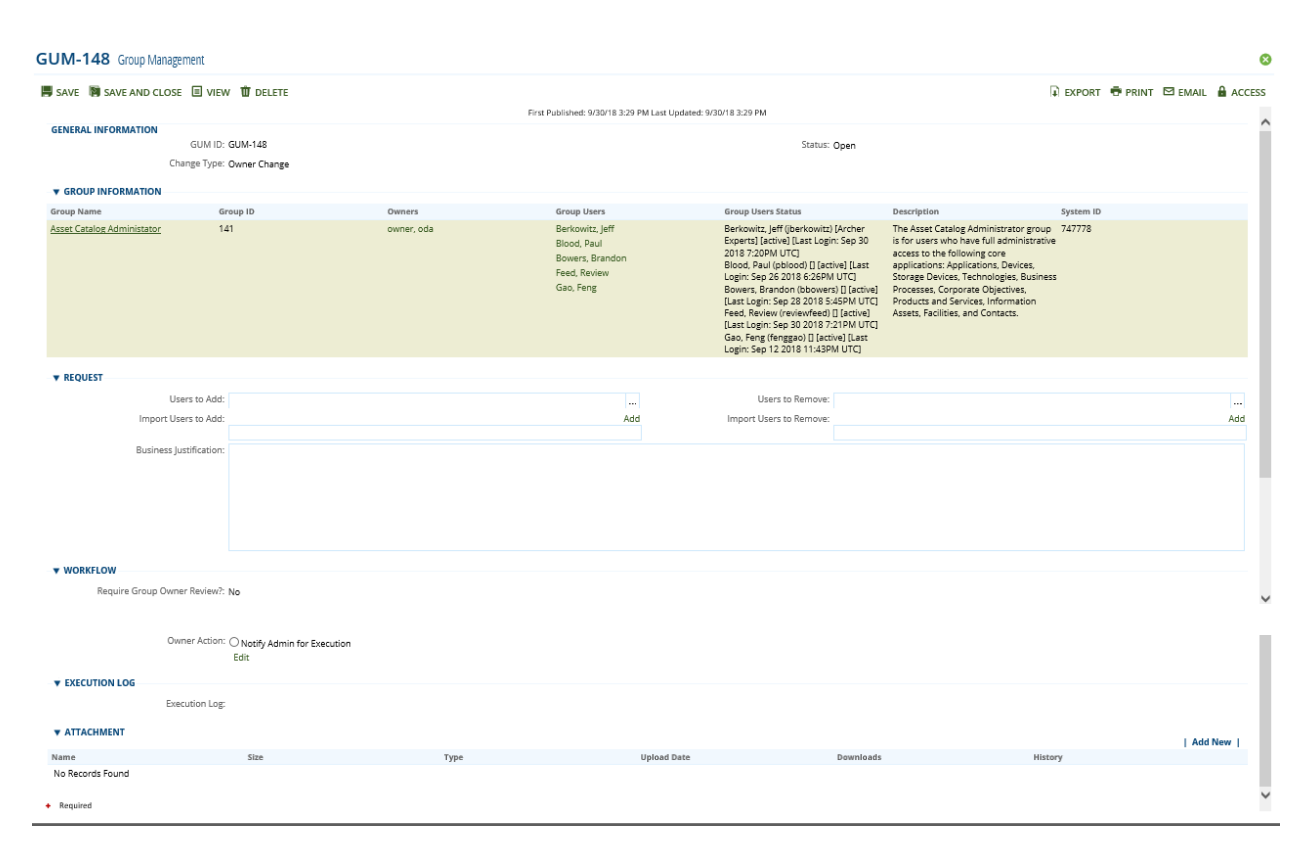

**Notes:**

• When a User (a non-Owner) clicks "Add New", the application automatically determines that the change type is "Request From User", and "Require Workflow?" is set to Yes and it cannot be changed to No. This forces workflow for a non-Owner change request. A User can only see change requests they have created.

- When an Owner clicks "Add New", the application automatically determines that the change type is "Owner Change", and "Require Workflow?" is set to No and it cannot be changed to Yes.
- A change type record of "Scheduled Review" is created automatically, and it cannot be created by clicking on "Add New".

You can select the users to be added to the group in the "Users to Add" field. Or attach a CSV file if you want to bulk upload users to the group. In the CSV file, the Archer User Name has to be in the first column with a column header. The same format in the CSV file applies for removing users. For example:

Column header = username

Column content = odauser (this is the User Name as defined in Manage Users. Note – this name cannot be First Name, Last Name (also known as the Account Name). Include all of the User Names in the first column that you want to bulk process.

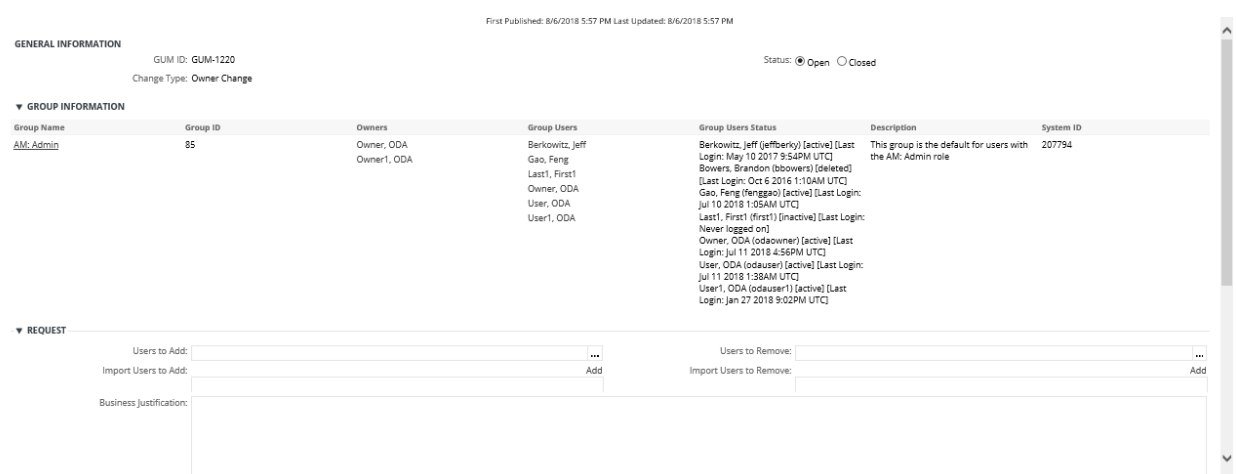

If this is a "Request From User", change the submission status from "In Process" to "Submitted" and save the record. This will generate an e-mail to the Owner(s) apprising them of the request.

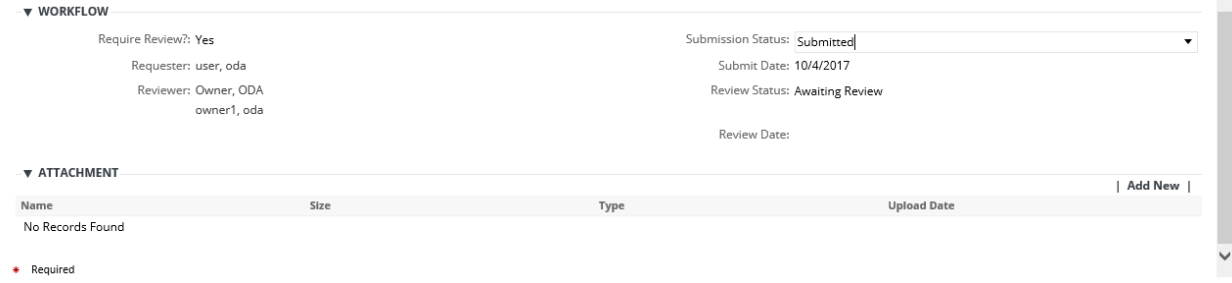

If an Owner has a change request to review from a user, when they open the change request record they will be able to Approve or Reject the request. If they Approve the request, the request will be visible on the "Group Change Requests – Pending Admin Execution" report on the Group Management . . . . . . .

dashboard. If they Reject the request, nothing is placed on the "Group Change Requests – Pending Admin Execution" report on the Group Management dashboard. In both cases (Approve or Reject), an e-mail is sent to the requester.

When an Owner is creating a change request, they are presented with a radio button labeled "Owner Action – Notify Admin For Execution". They must select the radio button before saving the record in order for the request to be visible on the "Group Change Requests – Pending Admin Execution" report on the Group Management dashboard.

Records that exist on the "Group Change Requests – Pending Admin Execution" report on the Group Management dashboard are handled by a Group Management Admin, as they are the only users authorized to execute the script that invokes the Archer APIs to modify Group assignments. (See the next page for screenshots and a description of the script which is invoked by the button labeled "Perform User Addition and Removal").

The following is the screen that is presented to an Admin to execute the script that invokes the Archer APIs to modify the group assignments.

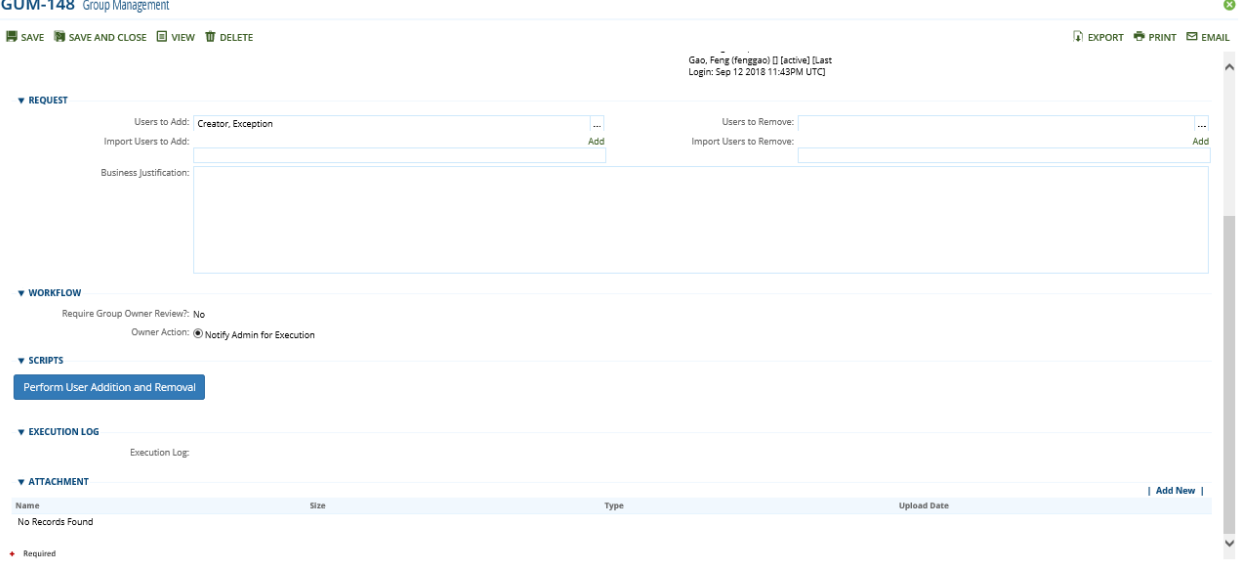

When the "Perform User Addition and Removal" button is clicked by the Admin, the following screen will appear and show the progress. Once the changes are applied (the progress indicator reaches 100%), change the record status from "Pending Admin Execution" to "Closed" and save the record. Saving the record ensures an accurate audit trail.

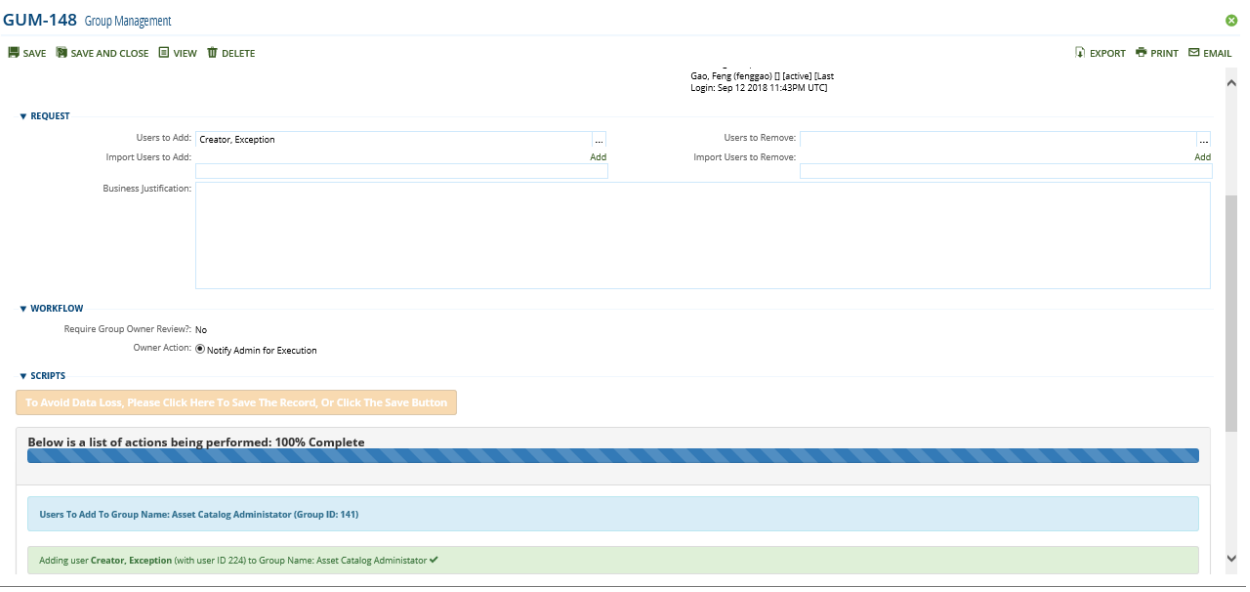

For change types of "Owner Change" and "Scheduled Review", the process to add and remove users is similar, with the exception that approval by the Group Owner is not required, since only Owners can process "Owner Change" and "Scheduled Review" records. Note that an Admin must still be involved as the final step in the workflow, as only Admins have authorization to execute the script that invokes the Archer APIs to modify the group assignments.

Admins can Create, Read, Update, and Delete any record. If an Admin creates a change request, the record created is of type "Request From User", since by default an Admin is not considered a group owner. Admins however can act in the role of Requester and Reviewer.

#### **Notes:**

The real-time status updates have been enhanced to display errors that might occur during processing. For example, if a .csv file contains usernames that do not exist, those errors will be displayed and they will also be written to the persistent execution log that is displayed on the layout. See the following for an example:

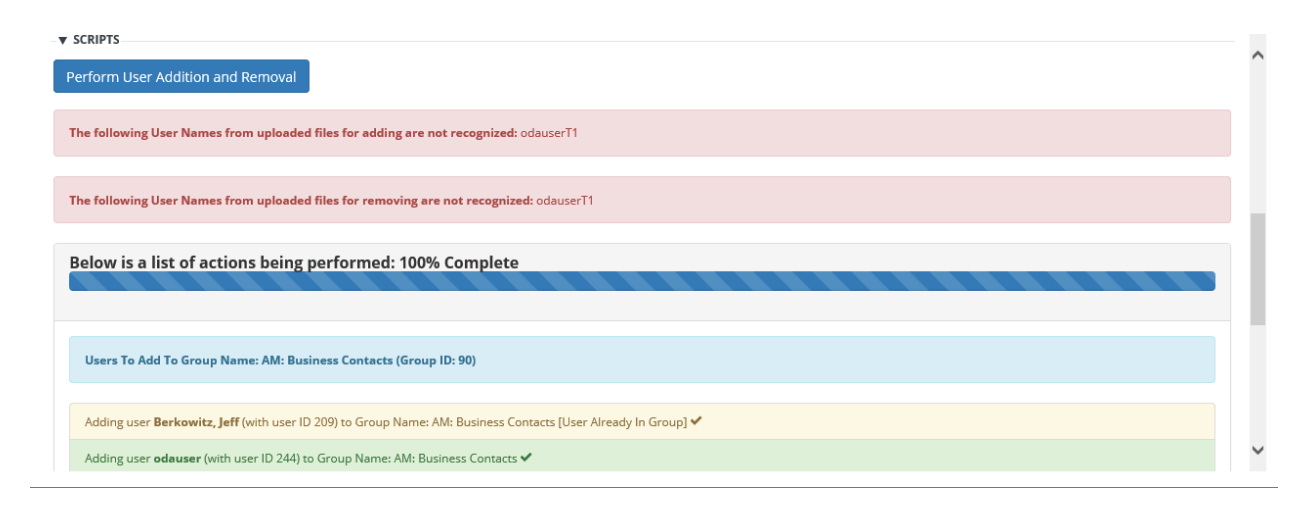

## <span id="page-25-0"></span>**Schedule Group Access Reviews**

The Group Management tool & utility automatically schedules Group Access Reviews using the last review date, which is manually entered by the user. The next review date is calculated based on the value of the last review date on the record, and on the Next Review Date, Archer will automatically create a request record and send Group Owners an email.

## <span id="page-25-1"></span>**Deleted Groups**

If a group is deleted through the Archer "Manage Groups" panel, the status of the group will be changed from "Active" to "Deleted – Kept For Audit Trail" when Data Feed GM1 executes.

Once placed in a status of "Deleted – Kept For Audit Trail", the group and all of its level 2 Group User Management records will be placed in read-only mode for group owners, regardless of whether any level 2 Group User Management record is in an open status. Group Management Administrators may still edit and delete records that have been marked "Deleted – Kept For Audit Trail".

Note that groups placed in "Deleted – Kept For Audit Trail" status will no longer appear on open status reports nor on scheduled review reports, and scheduled review notifications will no longer be sent for these deleted groups.

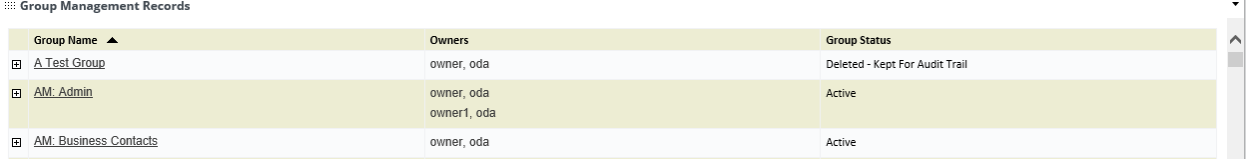